Summer Session is using the **ISA** (Instructional Scheduling Assistant [https://instructionalscheduling.ucsd.edu/\)](https://instructionalscheduling.ucsd.edu/) to track and manage changes to courses in one master database for PAYROLL.

#### Important Note – ISA Changes do NOT automatically flow to the Schedule of Classes.

For example, to LATE ADD a new Summer Session Course:

- 1. Department updates ISA and clicks Send to Summer Session.
- 2. Summer Session reviews and approves in ISA.
- 3. Department checks in ISA to see if the new course is approved.
- 4. Department emails Registrar Scheduling a[t registrar-scheduling@ucsd.edu](mailto:registrar-scheduling@ucsd.edu) to schedule the new class on the Schedule of Classes.

**This is a manual step**. The ISA does NOT push the new class to the Schedule of Classes.

**Be sure to specify instruction modality**. Use RCLAS as the building code for remote instruction.

The chart on page 4 outlines the steps for each type of Summer Session change - when to update the ISA, and when to email Registrar Scheduling.

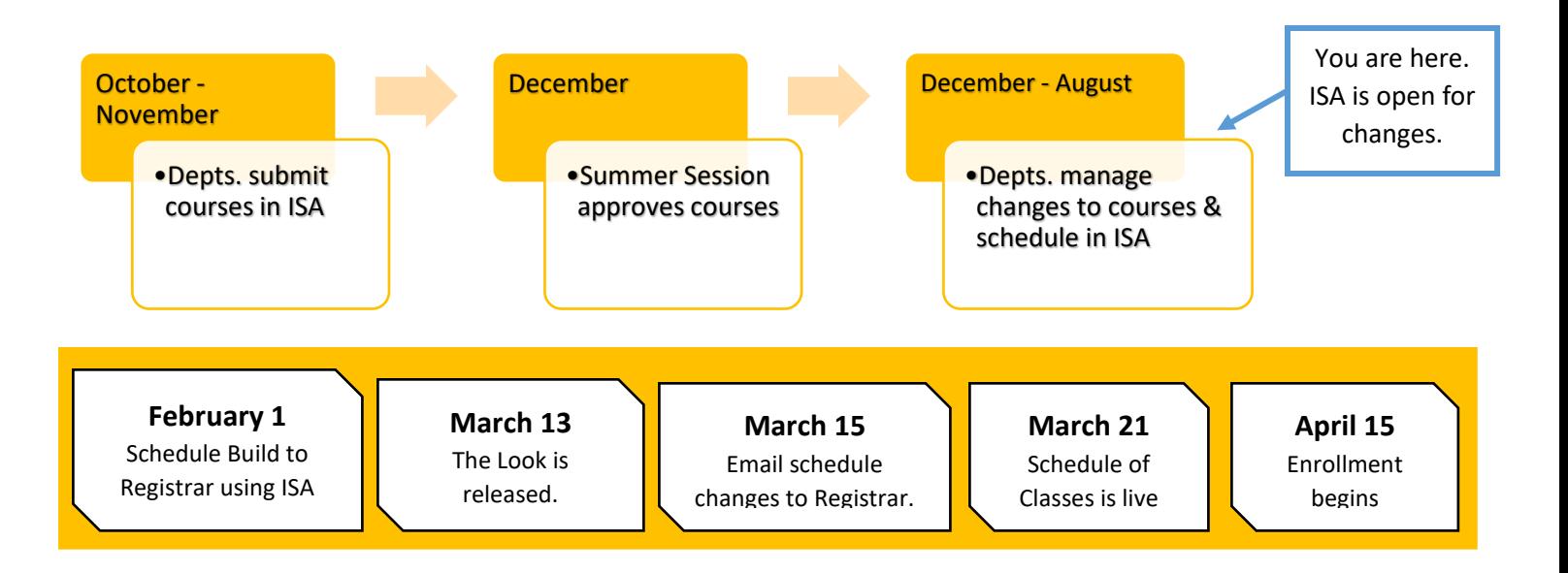

#### Why use ISA for changes?

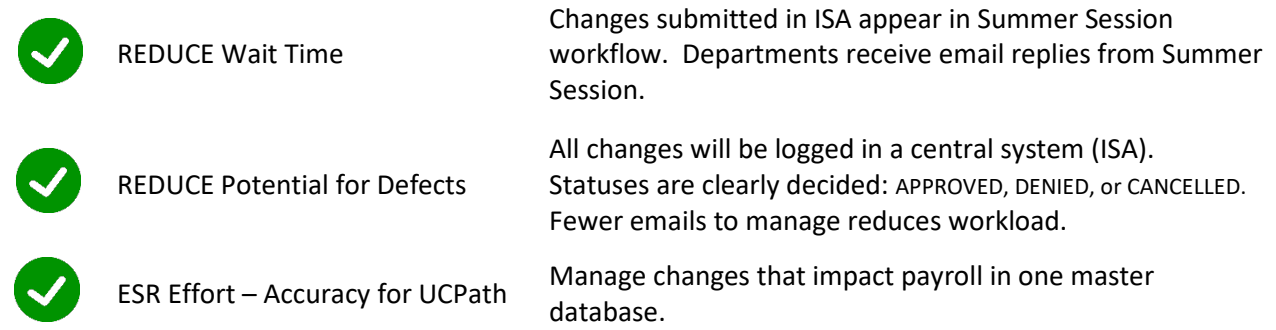

#### Next Steps

- 1. Schedule your approved Summer Session courses in the ISA.
- 2. Enter any changes to your approved summer courses into the ISA.
- 3. Submit your schedule to Registrar using the Schedule Submission Wizard in the ISA firm deadline is **February 1, 2024**. [See the Knowledge Base article for more information.](https://support.ucsd.edu/its?id=kb_article_view&sysparm_article=KB0033218&sys_kb_id=05668d6f1b5e6c50df40ed7dee4bcb7f)
- 4. To make changes after you submit your schedule to the Registrar, follow the steps outlined on page 4.
- 5. Note that requests to change instruction modality (in-person vs. remote) should be emailed to [registrar](mailto:registrar-scheduling@ucsd.edu)[scheduling@ucsd.edu.](mailto:registrar-scheduling@ucsd.edu)

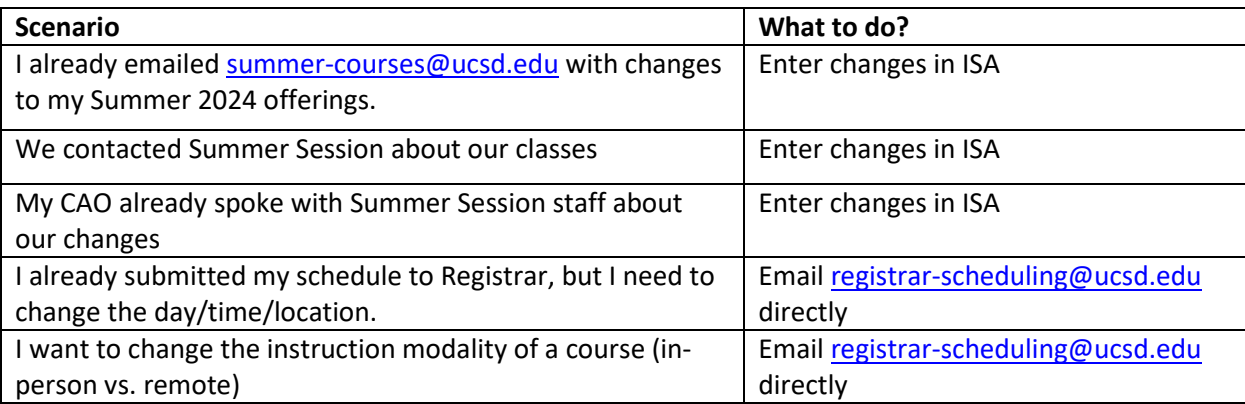

#### Quick note: Be sure you are in the current academic year

ISA allows you to edit course schedules year-round, and into the next academic year. Make sure your academic year in ISA is set to 2023-24 so you are editing the correct current Summer Term 2024.

- 1. Log in to IS[A https://instructionalscheduling.ucsd.edu/](https://instructionalscheduling.ucsd.edu/)
- 2. In the left navigation bar, confirm the year below your unit.

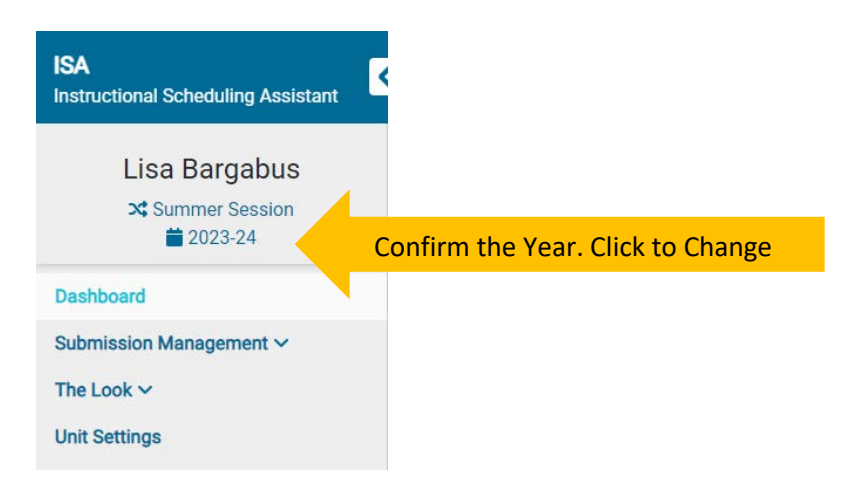

3. To change the working year, click on the year and a pop-up window will appear. From the drop-down menu, select 2023-2024 to edit Summer 2024. Once selected, click "Set Year"

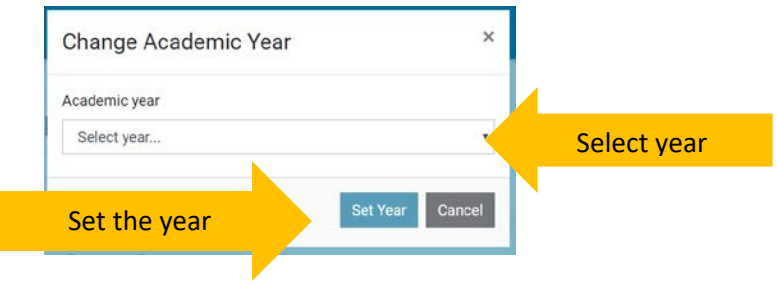

## <span id="page-3-0"></span>How to make changes to course offerings after schedule is submitted to Registrar?

Follow the chart for the type of course changes:

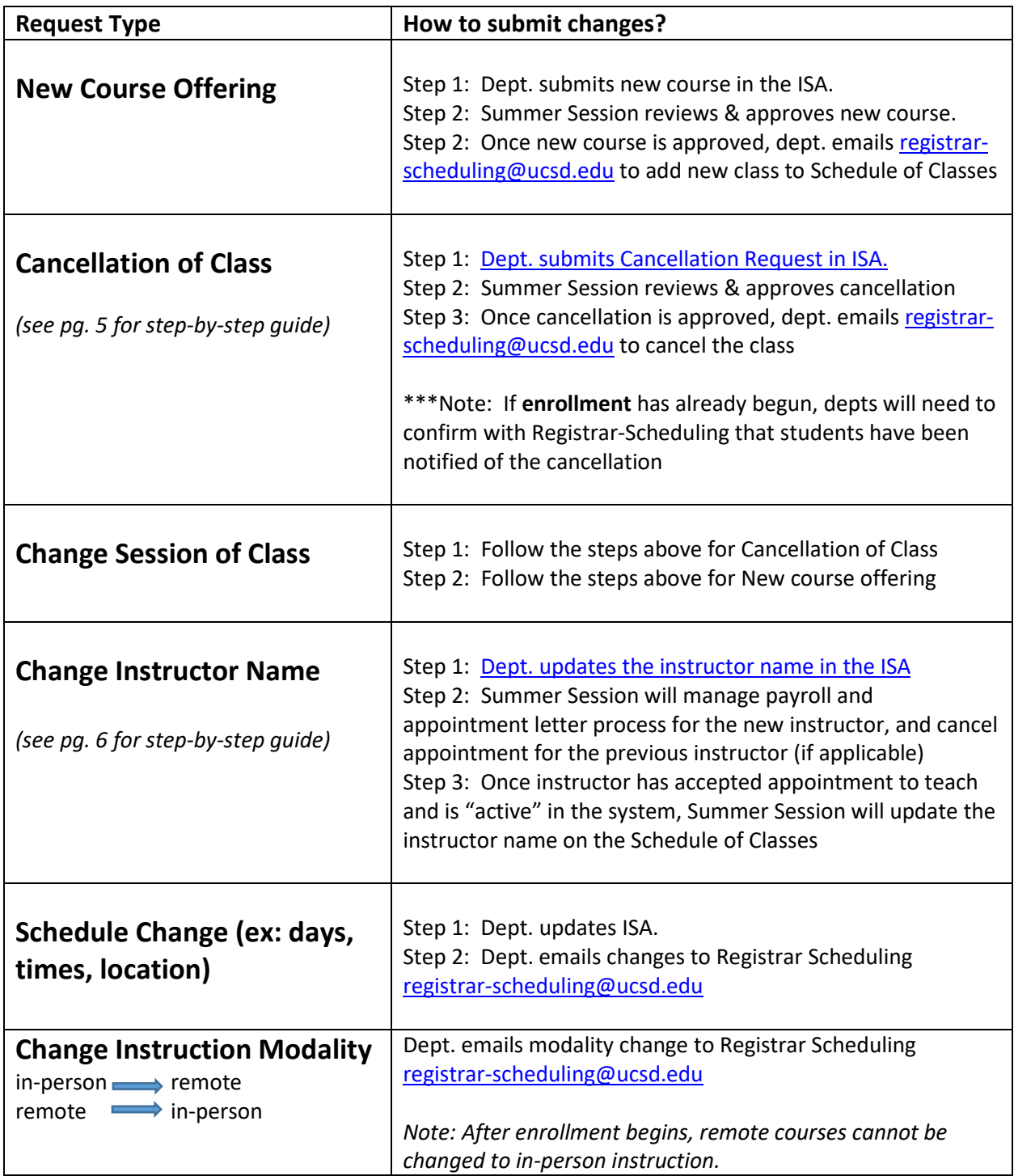

Every weekday morning Summer Session reviews changes in ISA that impact PAYROLL – Session, instructor name, add/cancel course. Departments will see status updated in ISA.

## <span id="page-4-0"></span>How to request a class cancellation?

- 1. Log in to IS[A https://instructionalscheduling.ucsd.edu/](https://instructionalscheduling.ucsd.edu/)
- 2. In the left navigation bar, scroll to bottom for "Summer Session"
- 3. Select "Class Approval Statuses"
- 4. Then on the right, you will see your list of Summer 2024 classes. Find the class you wish to cancel, and select the "Request Cancelation" button to the right.

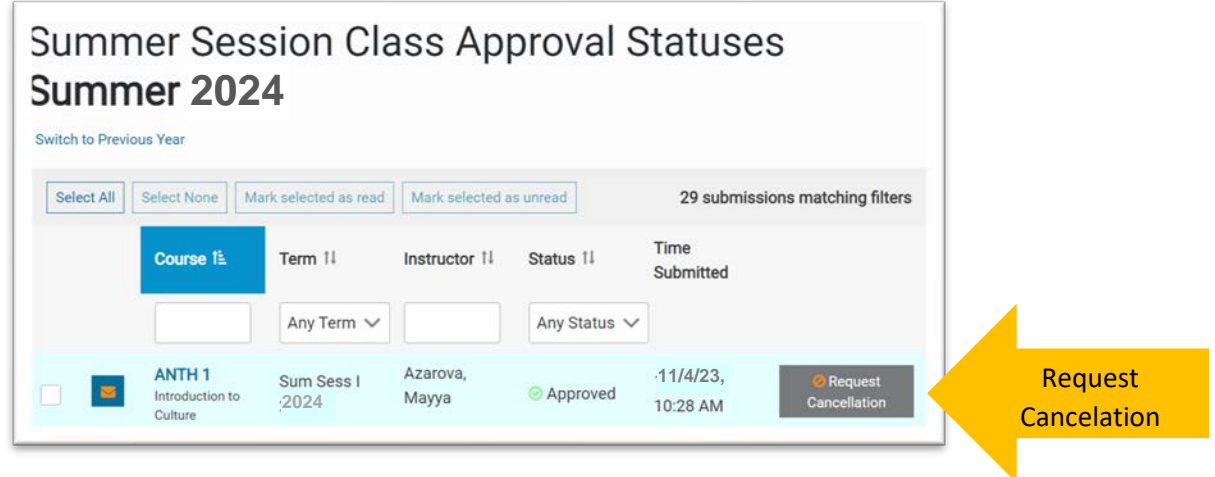

5. A pop-up window will appear. Provide a reason for the cancellation, and acknowledge the terms at the bottom. Please click "Request Cancellation" to confirm. Click "Nevermind" if this was selected by mistake.

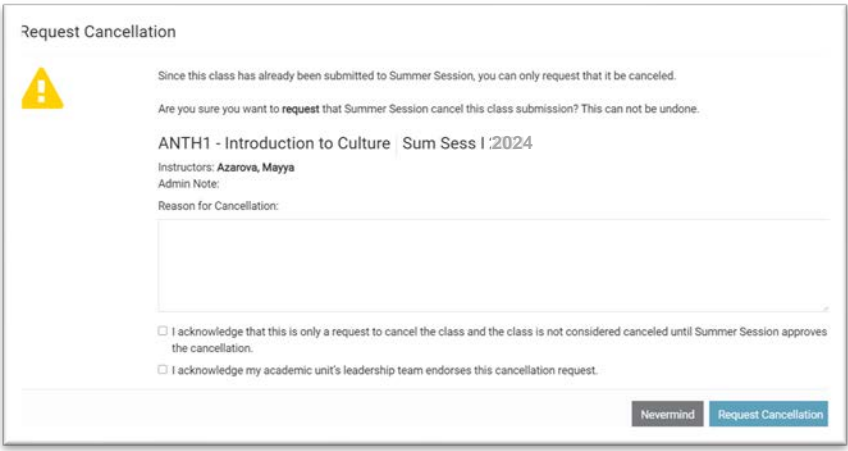

- 6. Depts. will see the cancellation approved in ISA
- 7. Depts. will email [Registrar-Scheduling@ucsd.edu](mailto:Registrar-Scheduling@ucsd.edu) to initiate the cancellation from the Schedule of Classes (\*\*\*Note: If enrollment has already begun, depts will need to confirm with Registrar-Scheduling that students have been notified of the cancellation)
- 8. Registrar-Scheduling will process the cancellation.
- 9. Summer Session will manage all related payroll actions.

# <span id="page-5-0"></span>How to change instruction modality (in-person vs. remote)?

- 1. Email [registrar-scheduling@ucsd.edu](mailto:registrar-scheduling@ucsd.edu) to change an in-person course to remote instruction, or a remote course to in-person instruction.
- 2. After student enrollment begins, remote courses may NOT change to in-person instruction.

## How to change instructor?

- 1. Log in to IS[A https://instructionalscheduling.ucsd.edu/](https://instructionalscheduling.ucsd.edu/)
- 2. In the left navigation bar, scroll to bottom for "Summer Session"
- 3. Select "Summer Session Schedule Build" (tip: be sure you are in the correct academic year for your Schedule Build. Summer 2024 is part of the 2023-24 academic year)
- 4. Then on the right, you will see your Summer 2024 schedule build. Find the class for which you wish to change instructor. Click on the instructor name.

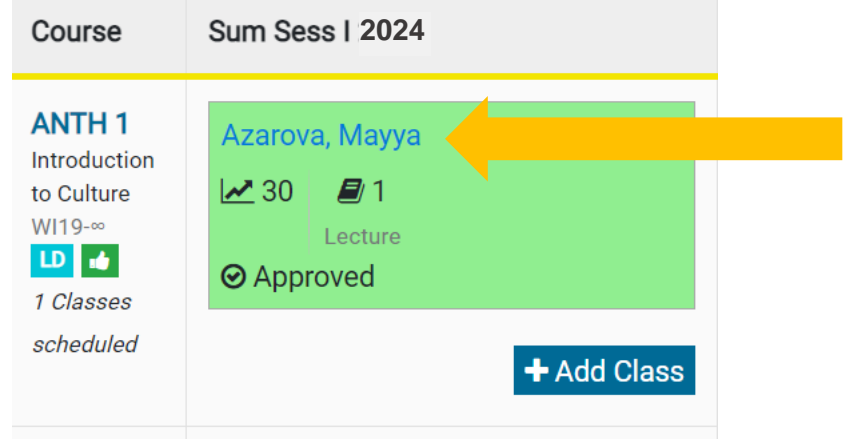

5. A pop-up window will appear. Click the "X" to delete the current instructor. Click on "Add an instructor" to add the new instructor.

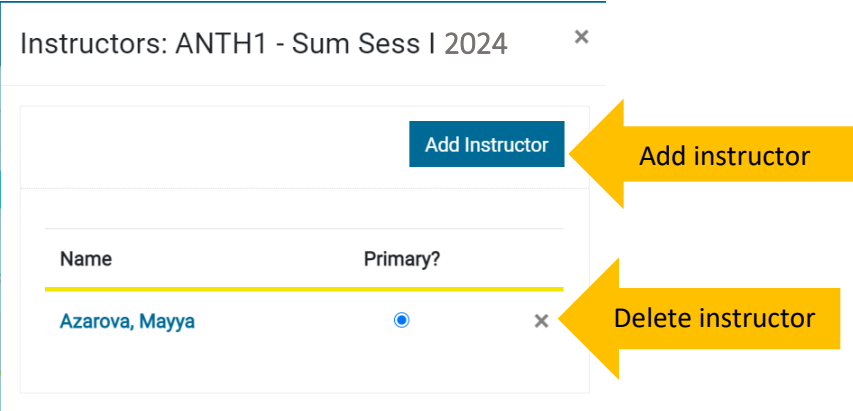

6. A pop-up window will appear after clicking on "Add an instructor". You can search for the instructor name to add. Finish by clicking "Add instructor" button at the bottom.

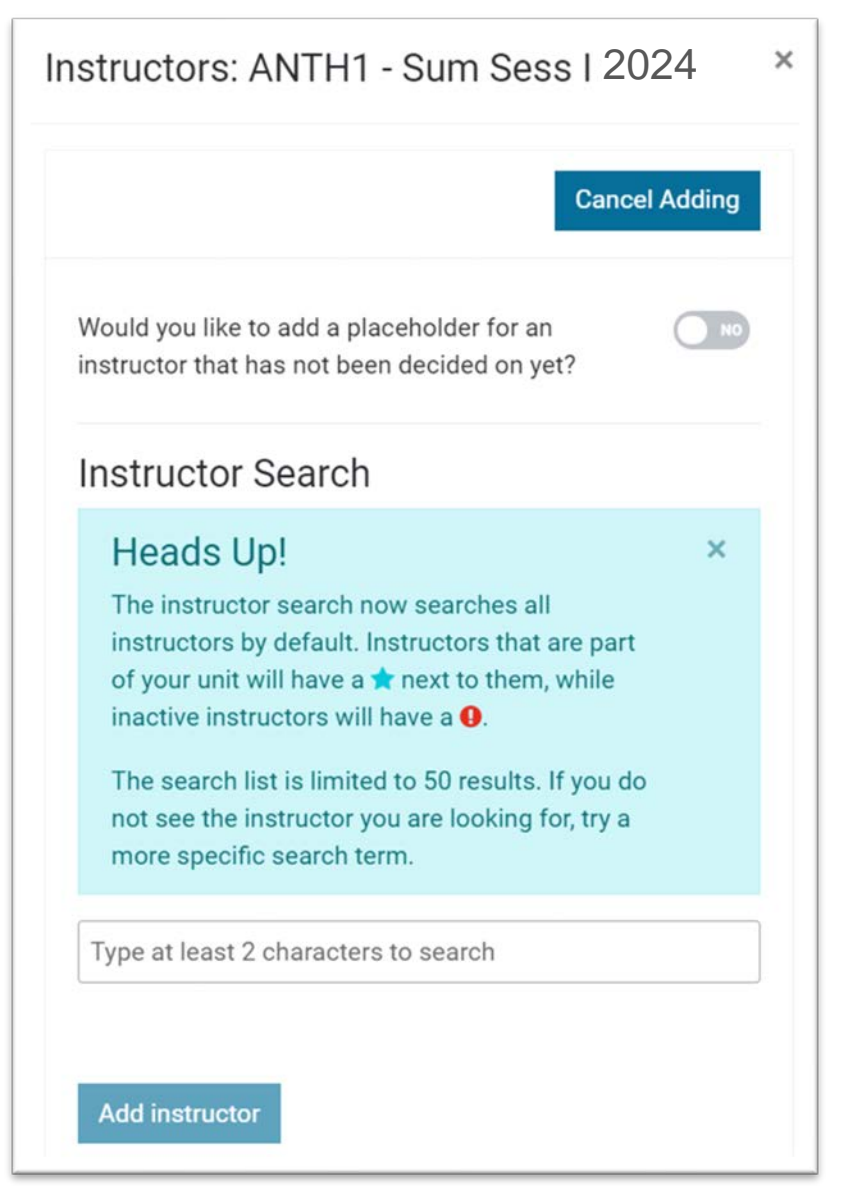

7. Summer Session will see this information updated on our dashboard. Summer Session will update payroll information accordingly

## How to change the session that the class is offered in?

- 1. Follow the steps on page 5 [How to request a class cancellation?](#page-4-0)
- 2. Then follow the steps on page 4 [New Course Offering](#page-3-0)

## Need to report a problem in ISA?

- 1. In the left navigation bar, click on "Send feedback". This will create a ticket for the developers
- 2. Developers will reach out to you to troubleshoot the errors in ISA.

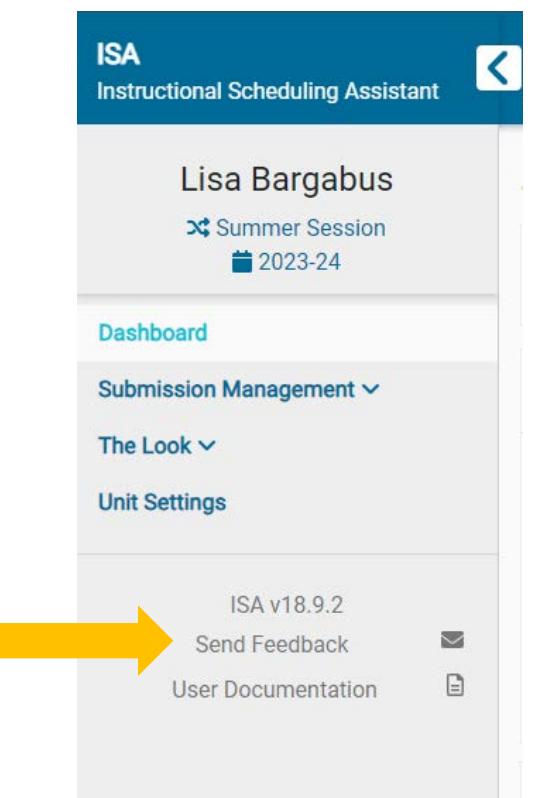

Thank you for making this transition to the new process of managing Summer Session course changes. Feedback or questions? Emai[l summer-courses@ucsd.edu.](mailto:summer-courses@ucsd.edu)